# **PimaEdReady Quick Start Guide for Students**

# **Registering with PimaEdReady - Go to pima.edready.org**

# **Welcome to PimaEdReady**

[https://pima.edready.org](https://pima.edready.org/)

PimaEdReady is a **non-proctored test** that you can take for placement on your own time.

Once completed, you can continue with the new student orientation and/or registration for classes.

# **PimaEdReady Steps:**

- **1. Sign Up**
- **2. Practice**
- **3. Official Placement Test**
- **4. Results**

#### **PimaEdReady Results Table**

Refer to this table to interpret how your PimaEdReady scores place you in a PCC course.

NOTE: MAT151 or higher placement - you will need a separate proctored exam; if you score high on PimaEdReady MAT and wish to place higher in Math, fill out the placement request form below to request a proctored math exam.

To view your class placement go to: MyPima →Student →Academics→Scroll down to **Placement Testing.** 

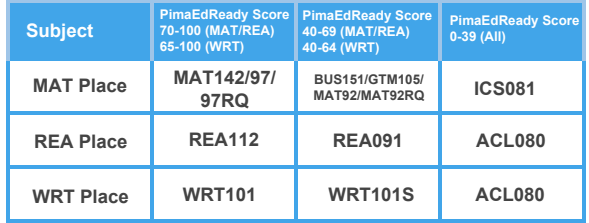

#### **Need Help?**

If you have any questions,would like to retake (one retake per subject allowed), want to place higher in math or you are in a special program requiring Accuplacer scores, please email your placement coach

If you do not have a placement coach please complete the **[placement request form](https://docs.google.com/forms/d/e/1FAIpQLSdfmtCEtHX4fU5wipaVvP3Q1HWbxoaVLGSpJXxnZ5zA8CeY-A/viewform).** 

#### **Contact Testing and Placement email pccvirtualtesting@pima.edu or (520) 206-6648**

**Note:** If you experience issues activating your PimaEdReady account using your **[mail.pima.edu](http://mail.pima.edu/)** email try clearing your cache or use a personal email.

## **1. Sign up**

You need an account before you can start using PimaEdReady.

Click the **GET STARTED** button on the home page and complete the required fields.

Check for an email confirmation about your PimaEdready account. Follow the steps on the email to activate your account.

Login and you're now ready to start using **PimaEdReady!** 

### **2. Practice**

It is important to practice before taking the placement tests. It will familiarize you with the official test.

To practice login into your PimaEdReady account.

Use the following **Practice Goal Key** to access the EdReady practice materials:

**Practice Goal Keys (case sensitive)**  Mathematics Goal Key = **22PracticeMAT**  Reading Goal Key = **22PracticeREA** Writing Goal Key = **22PracticeWRT**

# **3. Official PimaEdReady Placement**

After you have practiced, take the Official PimaEdReady diagnostic test for each subject you need placement (**Mathematics, Reading, Writing**).

You're initial score on the diagnostic test will be your placement.

Use the following Official PimaEdReady Goal Keys to find your class placements:

#### **Official Placement Goal Keys (case sensitive)**

Mathematics **Placement** Goal Key = **PlaceMAT22** Reading **Placement** Goal Key = **PlaceREA22** Writing **Placement** Goal Key = **PlaceWRT22**

### **4. Results**

Once you complete the placement tests in PimaEdReady you will receive an email, within **1-2 business days**, when your scores have been recorded. See Results Table on left to understand where you placed.

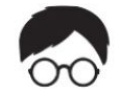